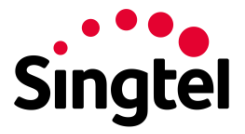

# **Login and Access**

## **How to login for the first time**

Access the SMART login page at smart.singtel.com.

Step 1: Enter your username and password.

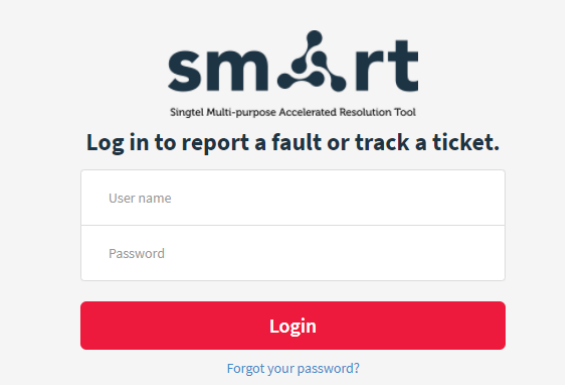

Step 2: Change your login password.

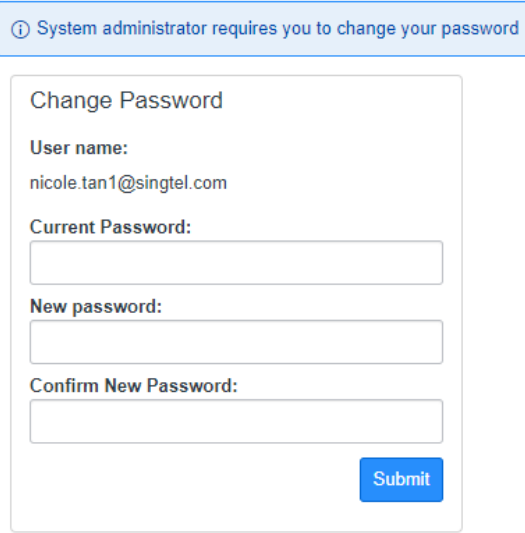

## **Set up two factor authentication (2FA)**

Users can opt for one of two 2FA methods:

- 1) Email OTP for users who share a common email
- 2) Mobile App OTP for users who can pair to their mobile device

Note that once you have selected the email OTP method, you can only use email OTP.

For those on the mobile app OTP method, you can receive OTP through email or mobile app.

Email OTP method:

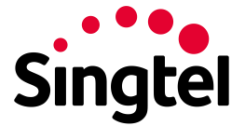

Step 1: Select 'Click here' hyperlink on top banner to request for an email OTP.

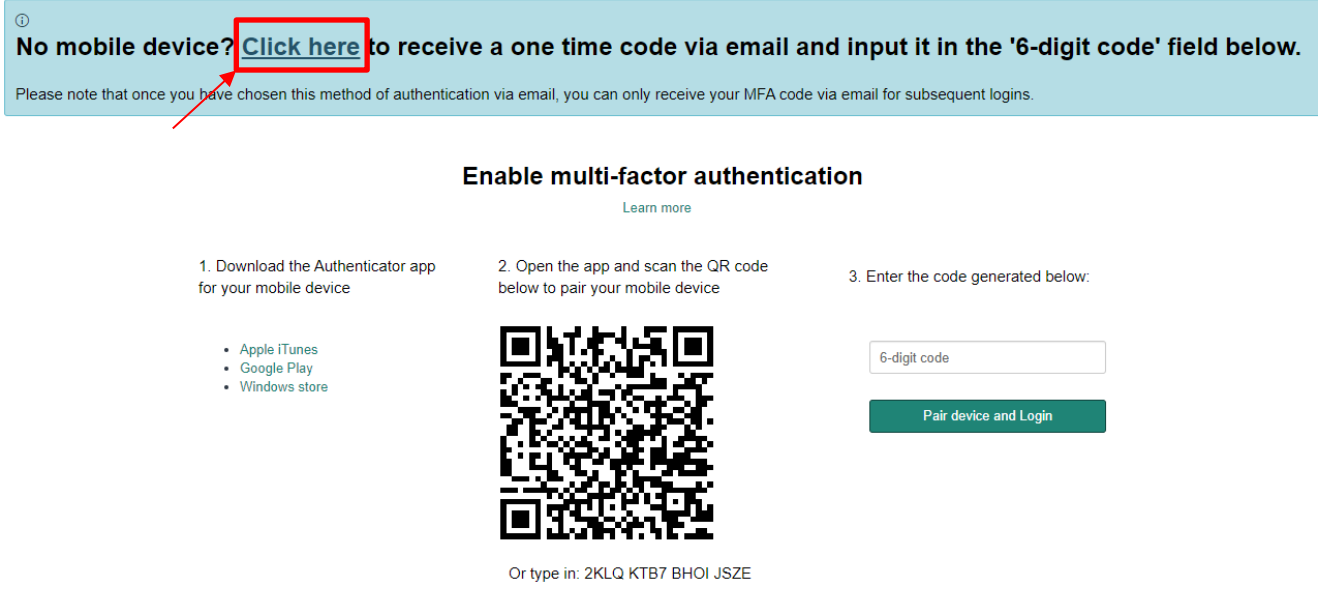

Step 2: You will receive an email from SVC Mgmt [g-svcmgmt@singtel.com](mailto:g-svcmgmt@singtel.com) with your OTP. The code will be valid for 10 minutes.

Dear user,

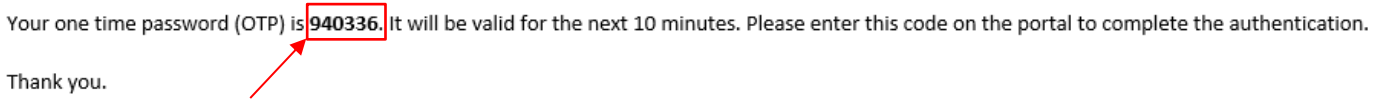

Ref:MSG000024353585

Step 3: Enter the OTP into the 6-digit code field.

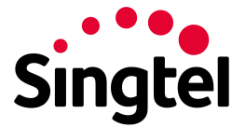

No mobile device? Click here to receive a one time code via email and input it in the '6-digit code' field below.

Please note that once you have chosen this method of authentication via email, you can only receive your MFA code via email for subsequent logins.

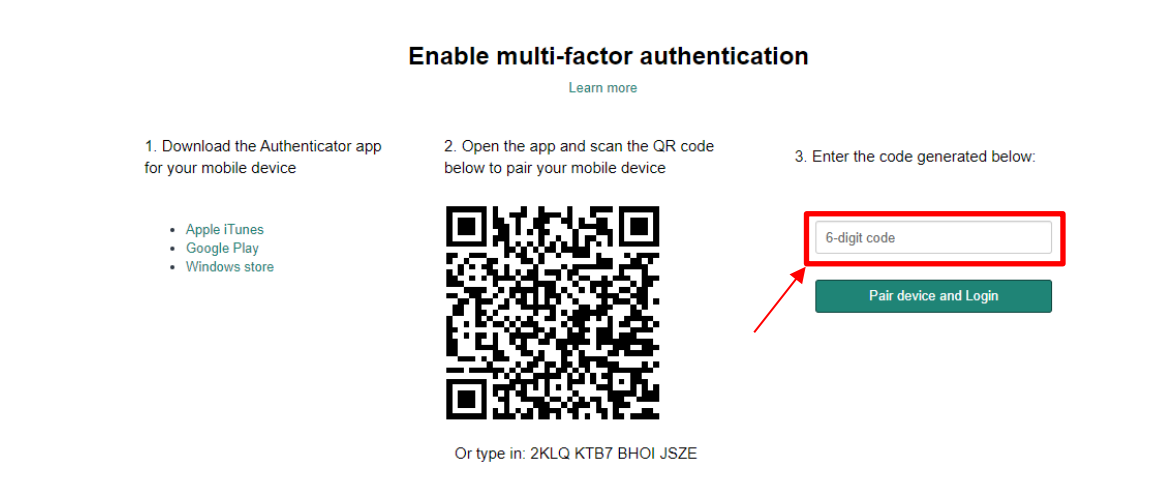

Step 4: Upon successful pairing, users will be brought to a navigation page on SMoD. To re-access SMART, go to smart.singtel.com.

#### Mobile App OTP Method:

Step 1: Download the Google Authenticator app on your mobile device via one of the links provided under 'Download the Authenticator app for your mobile device'.

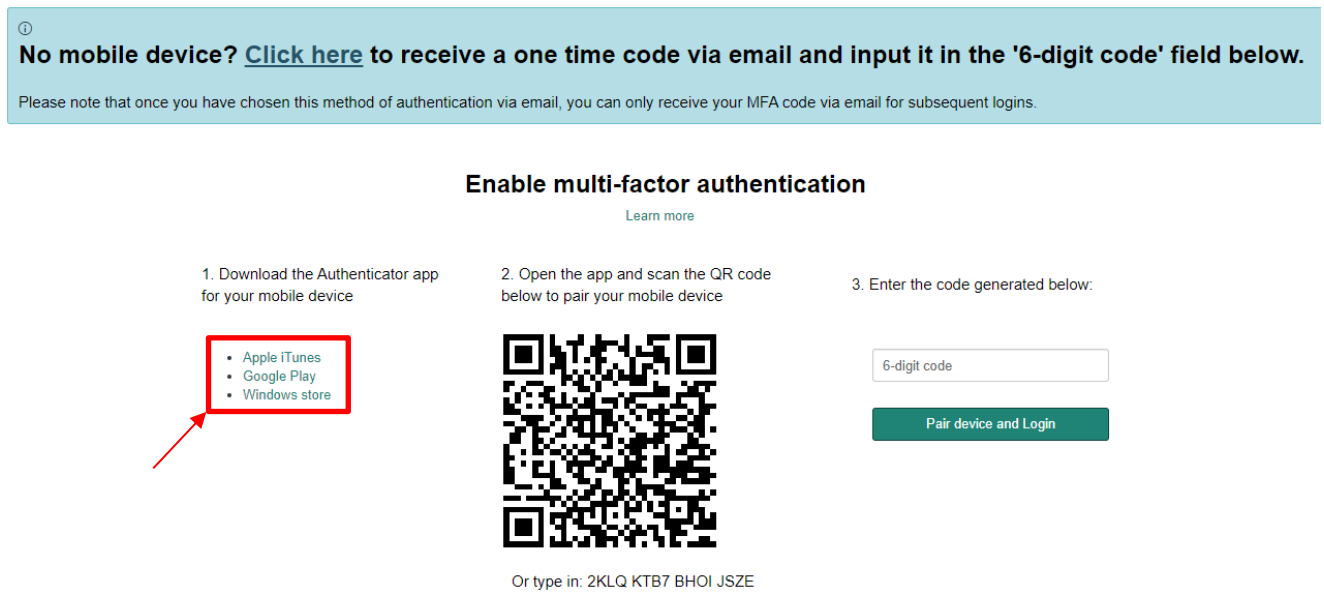

Step 2: Open the Google Authenticator app. Using the app, scan the QR code shown on the 2FA set-up page OR enter the setup key indicated below the QR code into the app.

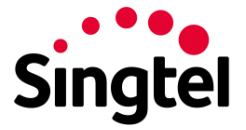

 $\overline{a}$ 

No mobile device? Click here to receive a one time code via email and input it in the '6-digit code' field below.

Please note that once you have chosen this method of authentication via email, you can only receive your MFA code via email for subsequent logins.

#### Enable multi-factor authentication Learn more

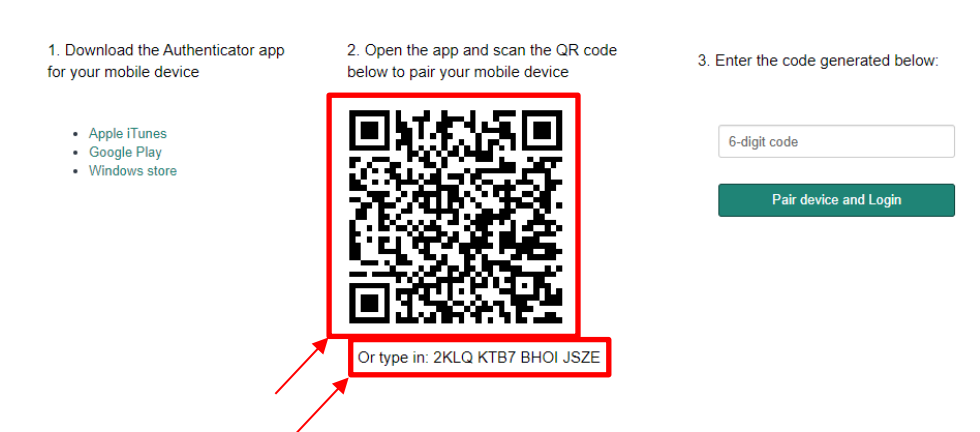

Step 3: Enter the OTP into the 6-digit code field.

Step 4: Select 'Pair device and Login'.

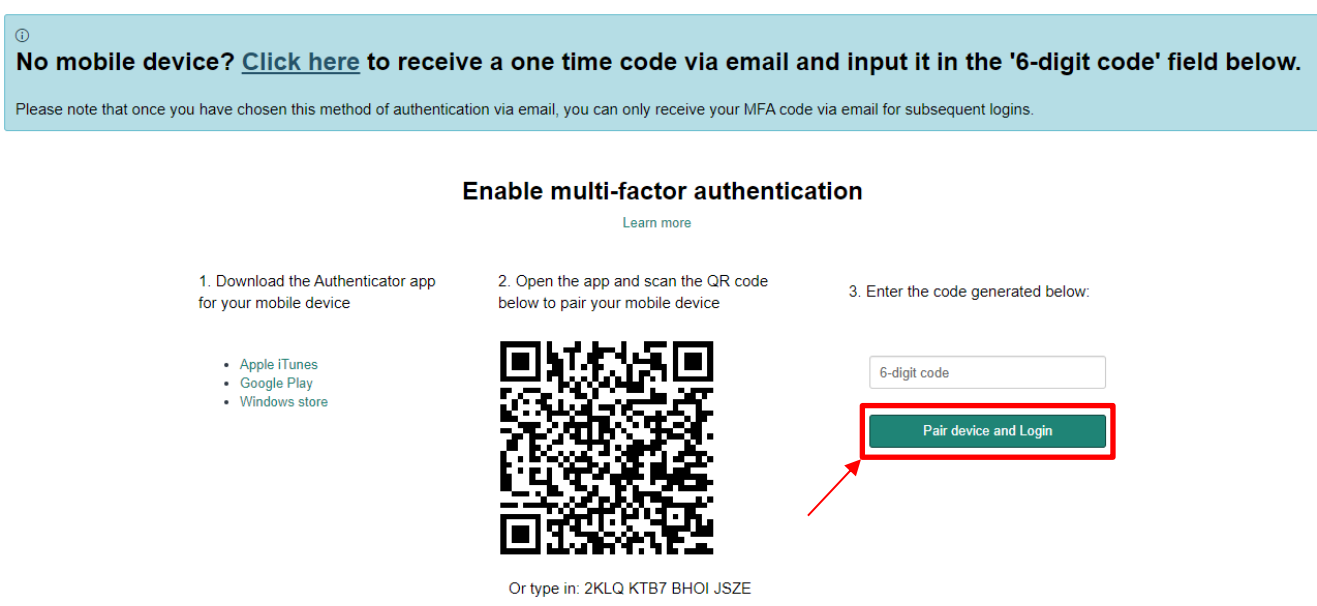

Step 5: Upon successful pairing, users will be brought to a navigation page on SMoD. To re-access SMART, go to smart.singtel.com.